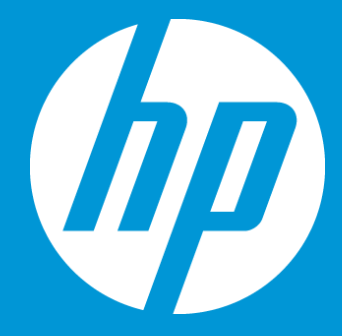

## **Download files at Translated Content Retrieval stage**

**September 2018**

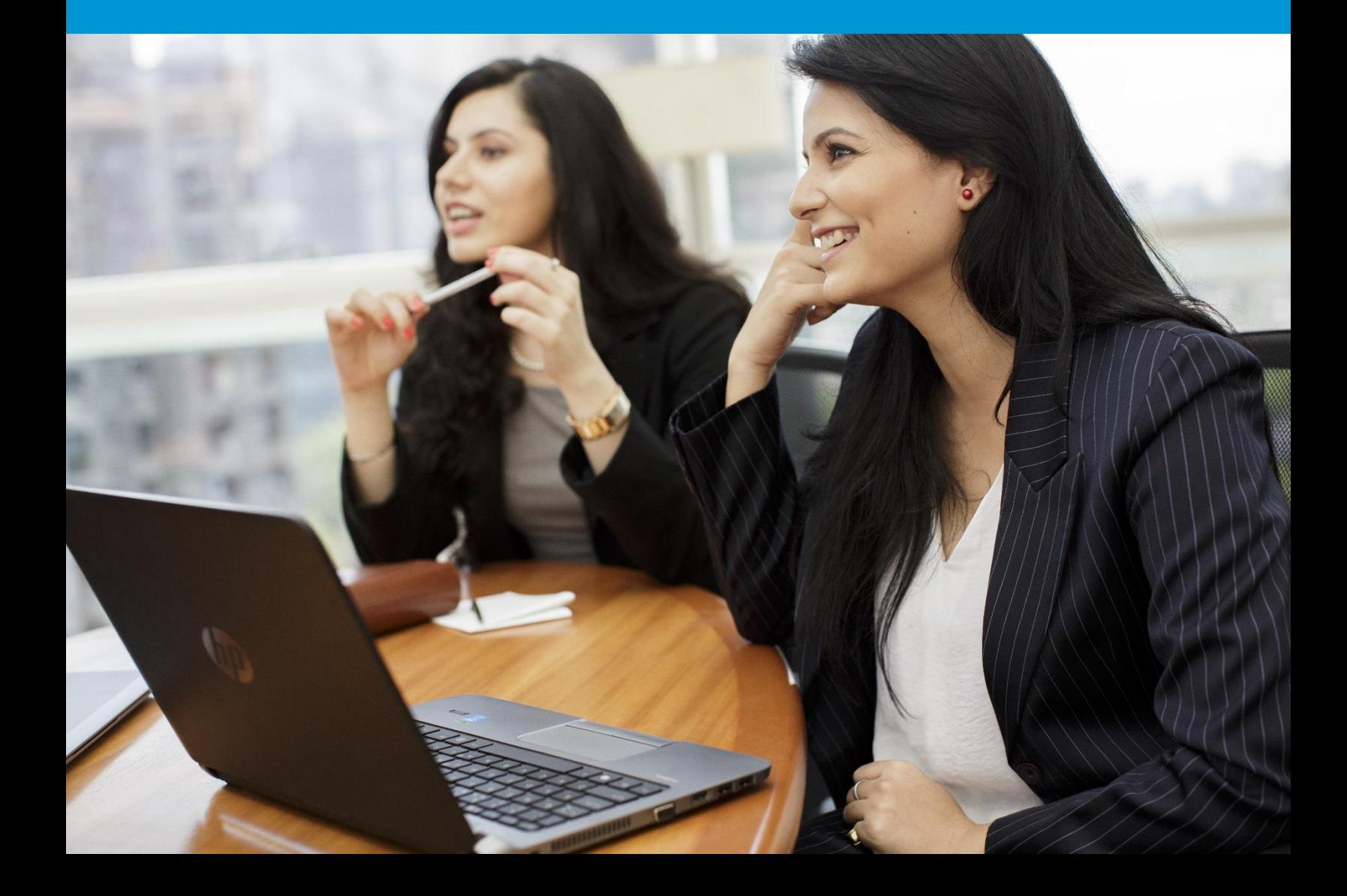

## How to download Translated files, Bilingual files and Reference **Materials**

Once a job has reached the Translated Content Retrieval stage, you will receive the following email notification alerting you that the job is available for retrieval.

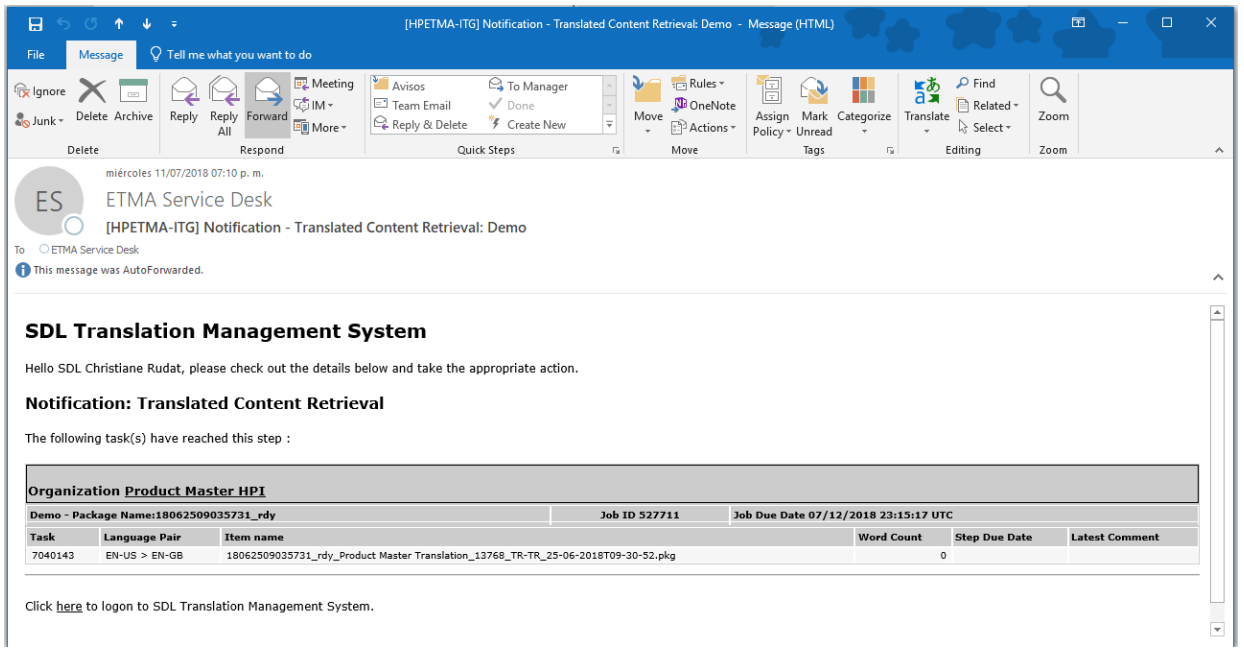

## To retrieve/download files:

- 1. Click on the Home tab,
- 2. Click on My Jobs,
- 3. Click on the Job name,

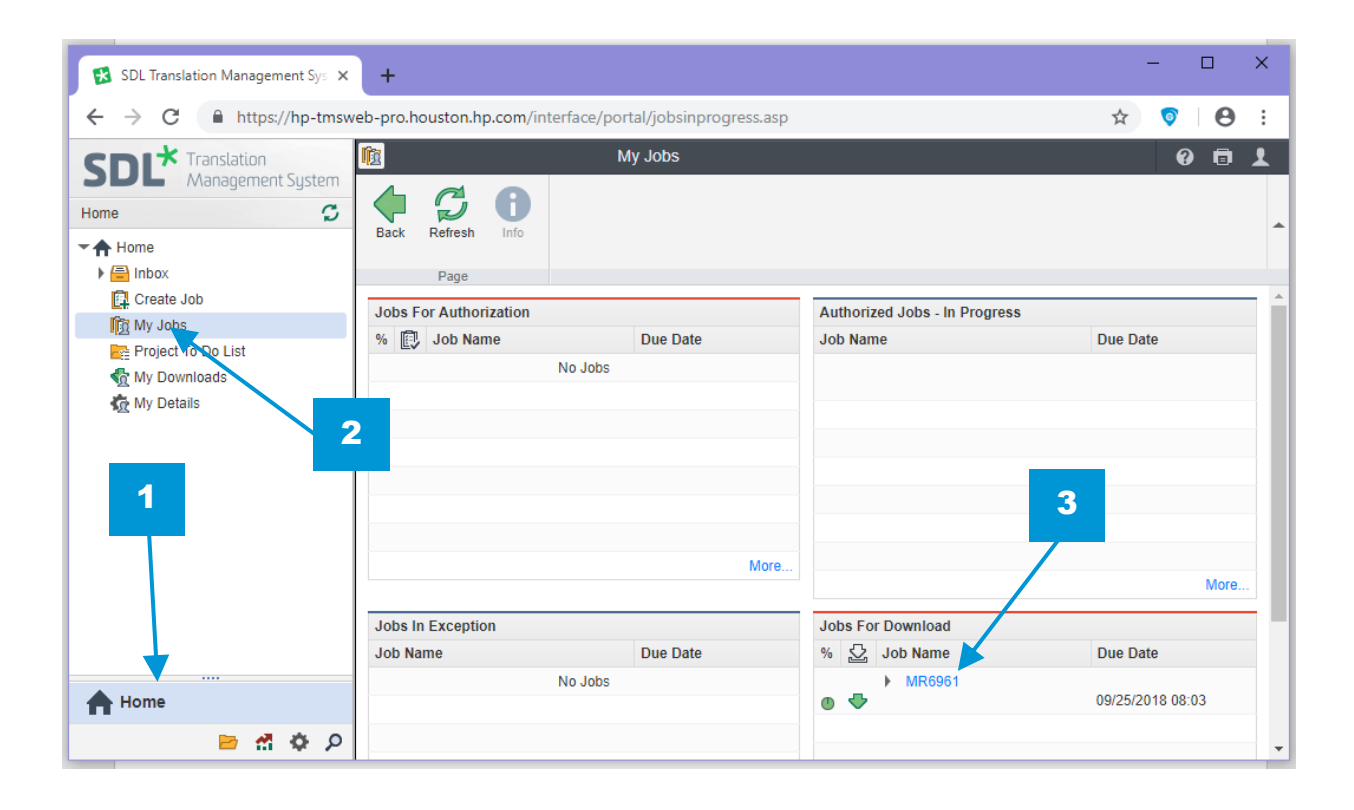

In the Job Details page:

4. Click on the Download button at the menu

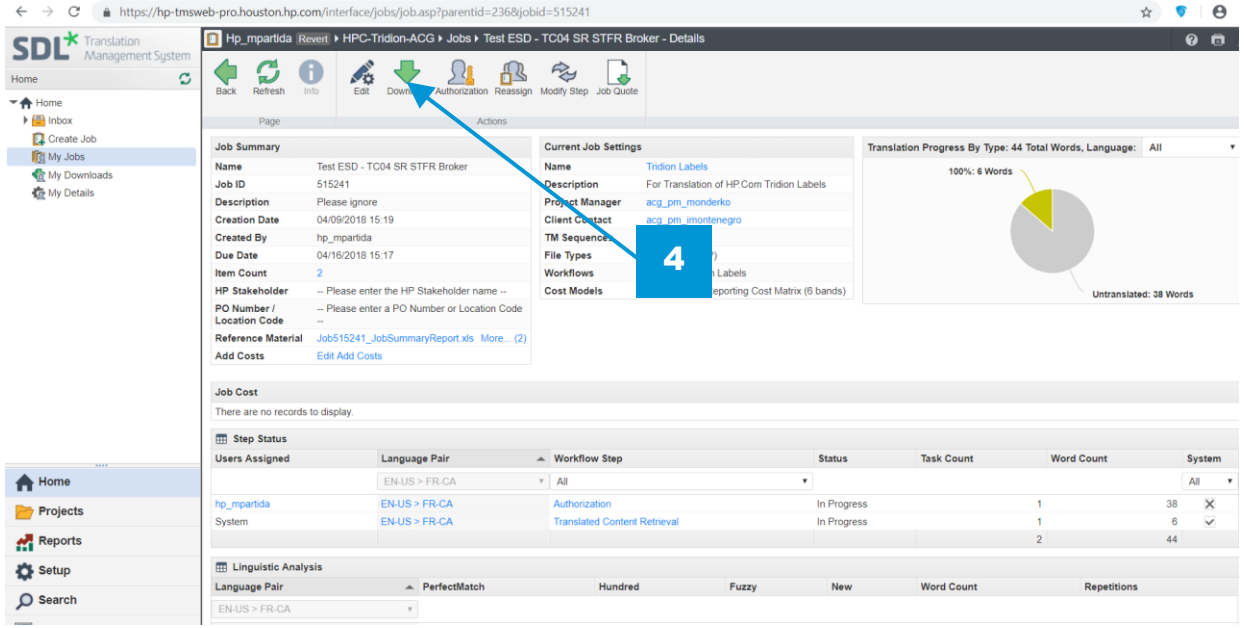

In the Download files UI:

- 5. Select the check boxes on which are the files you want to download,
- 6. Click on the Download button on the menu to download the selected files.

Note: You may at any time access the packages that you have previously downloaded from My Downloads in the navigation bar.

Download files at Translated Content Retrieval stage

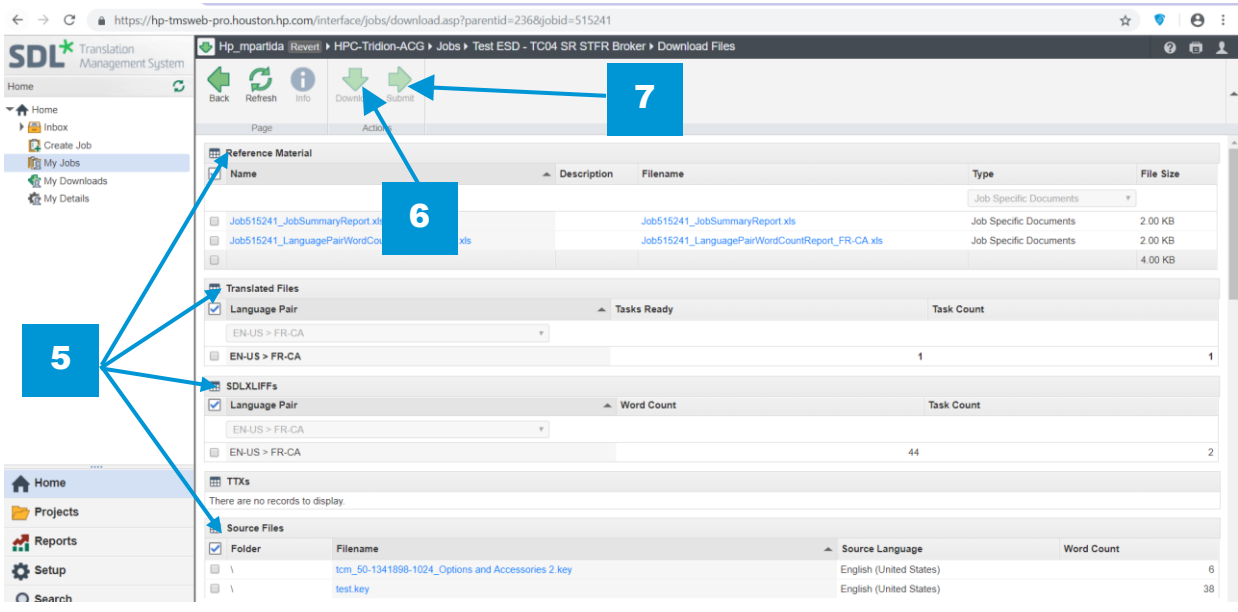

7. Once you have downloaded ALL translated content for a job, click on the Submit button at the menu bar, this will move your job to the Finished stage in the workflow.

At the Finished stage, your job will no longer be visible on your account under My Jobs, it will be moved to the assigned user's Inbox at this stage. Or retrievable from the Search menu.